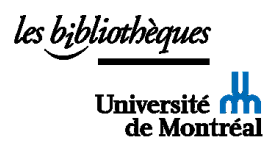

# **Faire une recherche dans SciFinder-n par structure chimique et mots-clés**

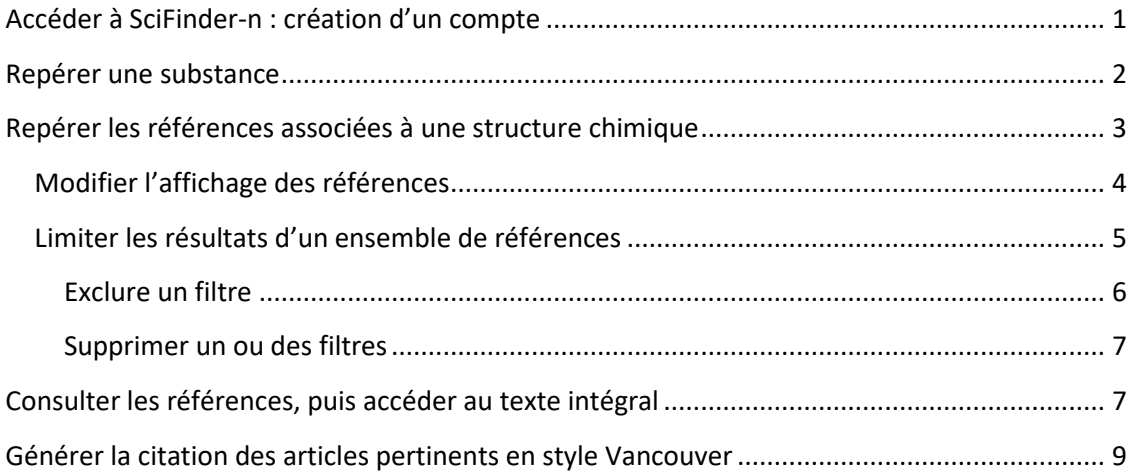

## <span id="page-0-0"></span>Accéder à SciFinder-n : création d'un compte

- [Ouvrir un compte](https://scifinder.cas.org/registration/index.html?corpKey=42534CEA-86F3-F00A-111A-1D7FDD723DF7) avec votre adresse courriel UdeM lors de la première utilisation en suivant les instructions sous la rubrique [SciFinder-n.](https://bib.umontreal.ca/informatique-mathematique-sciences-nature/chimie?tab=5237237)
- Par la suite, vous pourrez accéder directement [à SciFinder-](https://sso.cas.org/as/authorization.oauth2?response_type=code&client_id=SciFinderWeb&redirect_uri=https%3A%2F%2Fscifinder.cas.org%3A443%2Fpa%2Foidc%2Fcb&state=eyJ6aXAiOiJERUYiLCJhbGciOiJkaXIiLCJlbmMiOiJBMTI4Q0JDLUhTMjU2Iiwia2lkIjoiYThRMUg0U05BbFdoSWc1YmR3Rm0zc01xUWxzIiwic3VmZml4IjoiTW5mRUt0LjE2MzU2OTQ1NjAifQ..H9GTizK3lD-dTlzPu9gkVA.HOC_8ES37dwMANWYzT6HltxsZG1TBXuzdvMat1MW_148auH-L0zsecDNGOIXIBEtIqHGkz0QpuuDeDV1qn9ubA.yh4FtPblgjFvAmcGk3C6Cg&nonce=FLpFttDd7QbWbvDk3W2_0FYRdVzw1wYf7OEVepvcmY0&scope=openid%20address%20email%20phone%20profile&vnd_pi_requested_resource=https%3A%2F%2Fscifinder.cas.org%3A443%2Fscifinder&vnd_pi_application_name=SciFinderWebIDF)n.

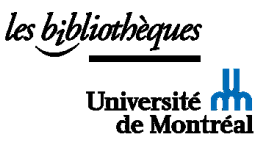

## <span id="page-1-0"></span>Repérer une substance

Sélectionner *Substances*, inscrire le nom de la substance, e.g. Oxycodone, puis cliquer sur Entrée ou sur la loupe à droite de la barre de recherche. Sélectionner ensuite la molécule.

Noter qu'il est également possible de chercher avec le CAS Registry Number.

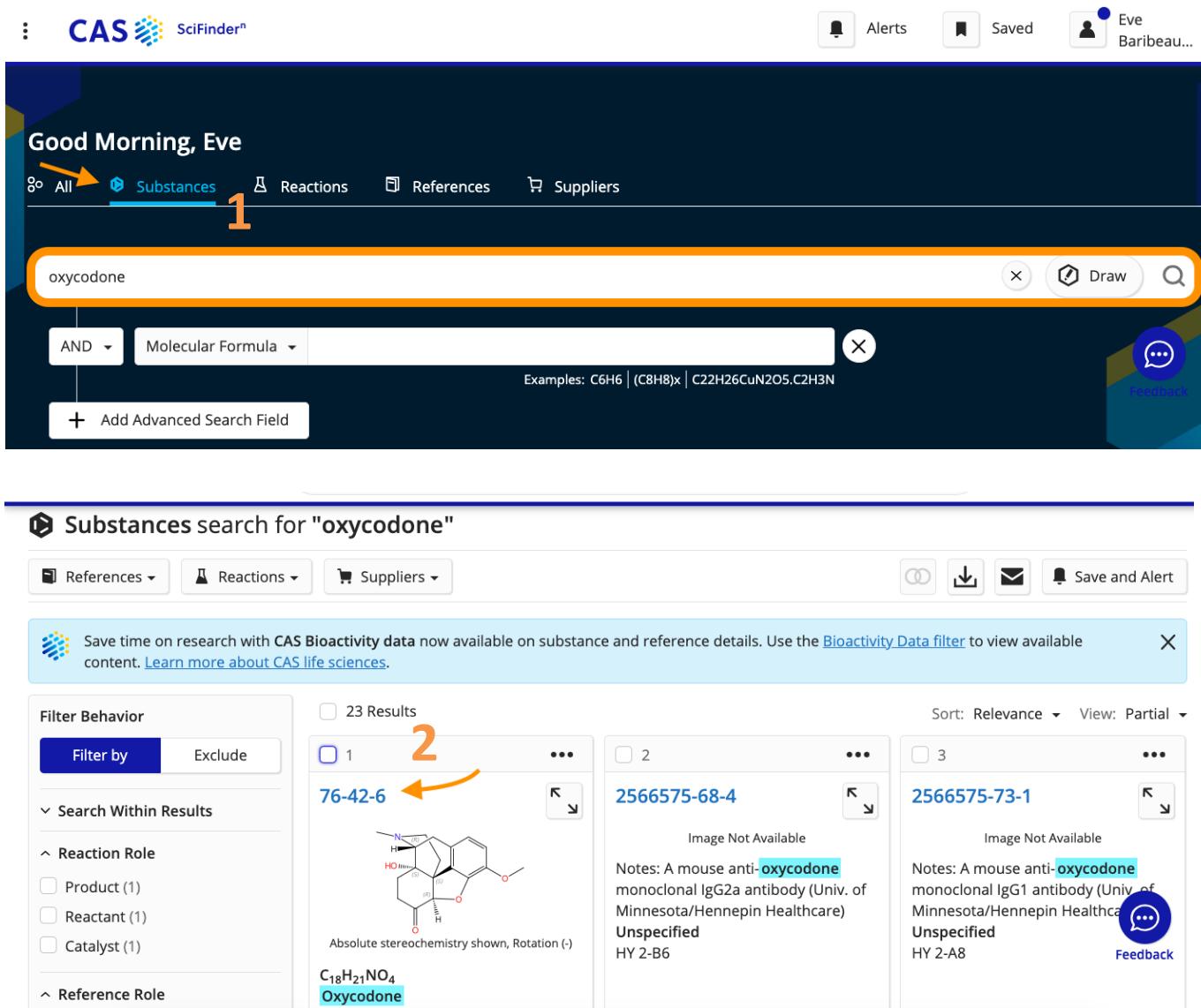

## <span id="page-2-0"></span>Repérer les références associées à une structure chimique

Chercher le nom de la substance (1), la sélectionner (2), puis cliquer sur *References / selected references* ou simplement sur *References* (3).

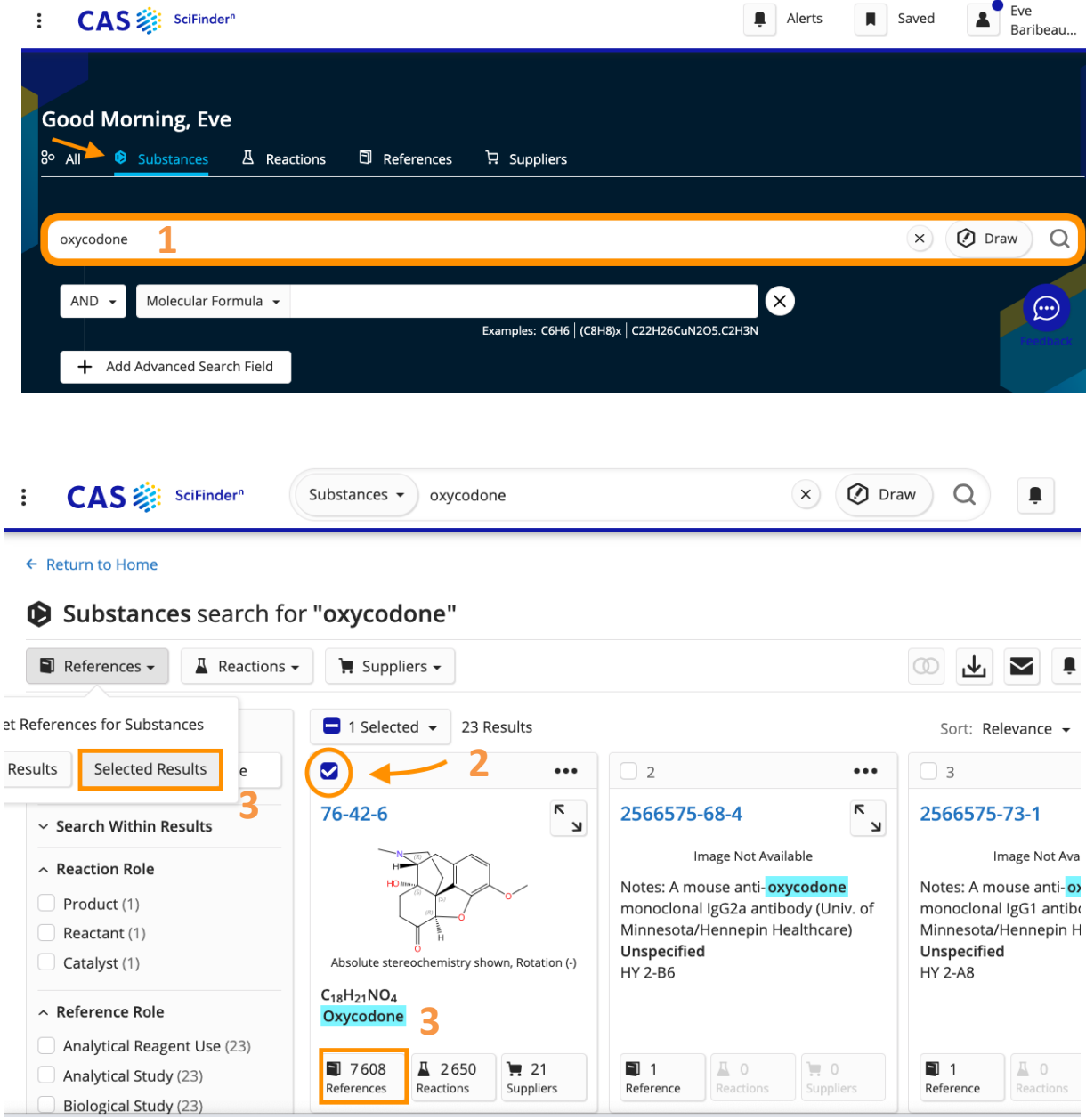

À partir de la fiche détaillée de la substance, il suffit de cliquer sur *References* en haut à gauche pour arriver aux mêmes résultats.

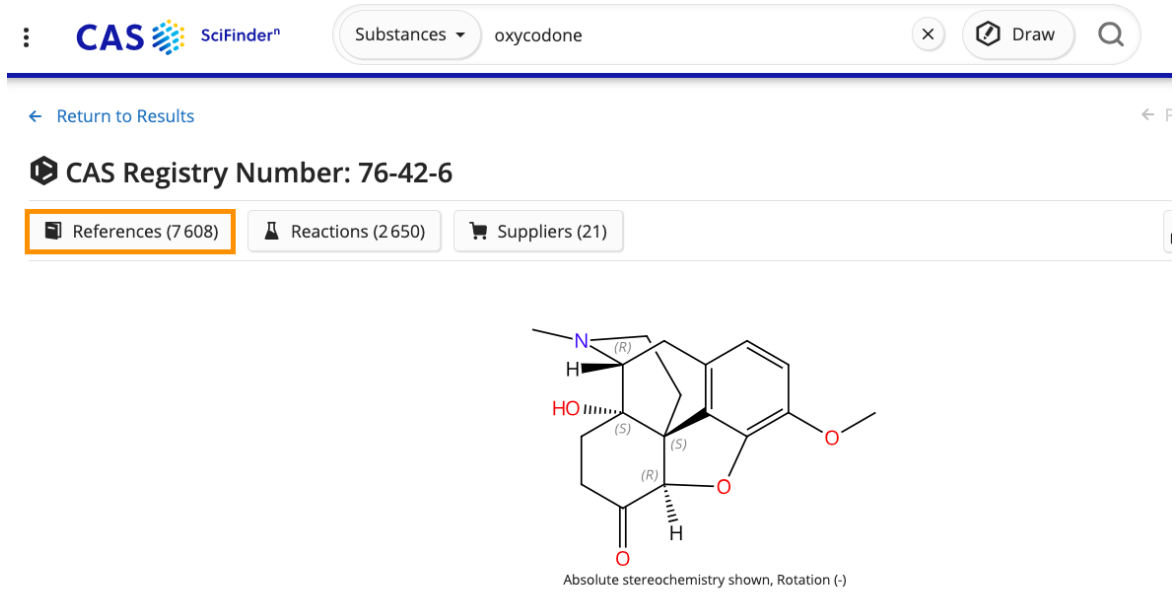

#### <span id="page-3-0"></span>Modifier l'affichage des références

Il est recommandé de modifier l'affichage des références en sélectionnant *Full Abstract*. Cet affichage permet de chercher des termes spécifiques dans la page à l'aide de la fonction Ctrl + F (ou Cmd + F sur MAC) :

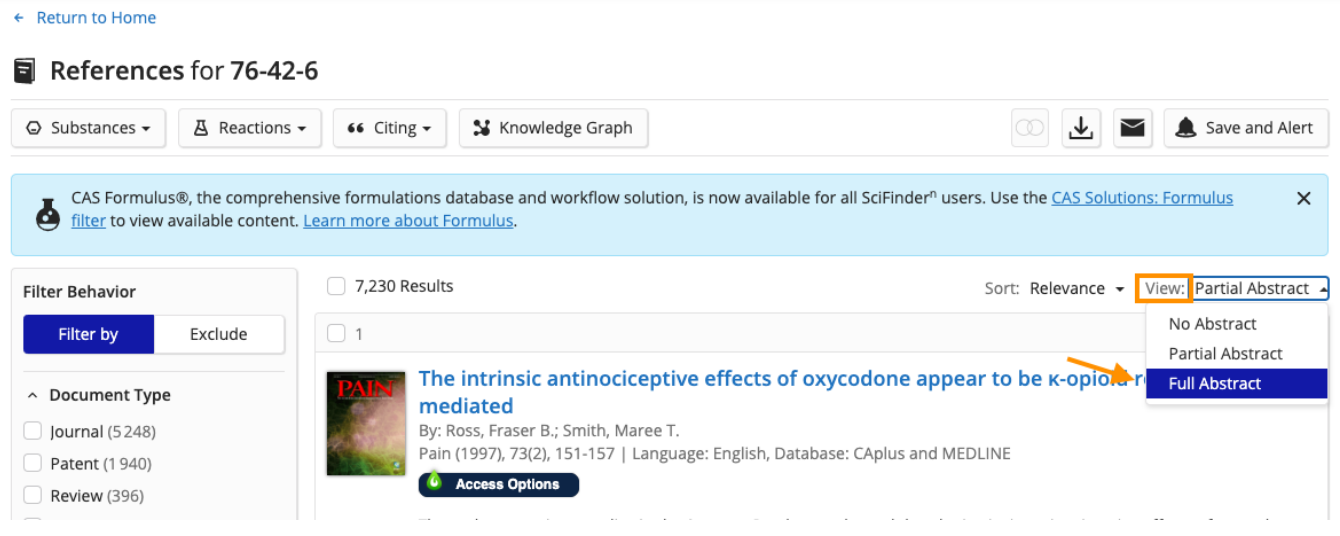

#### <span id="page-4-0"></span>Limiter les résultats d'un ensemble de références

Appliquer des limites si nécessaire (de façon semblable aux qualificatifs (subheadings) associés aux descripteurs MeSH dans PubMed).

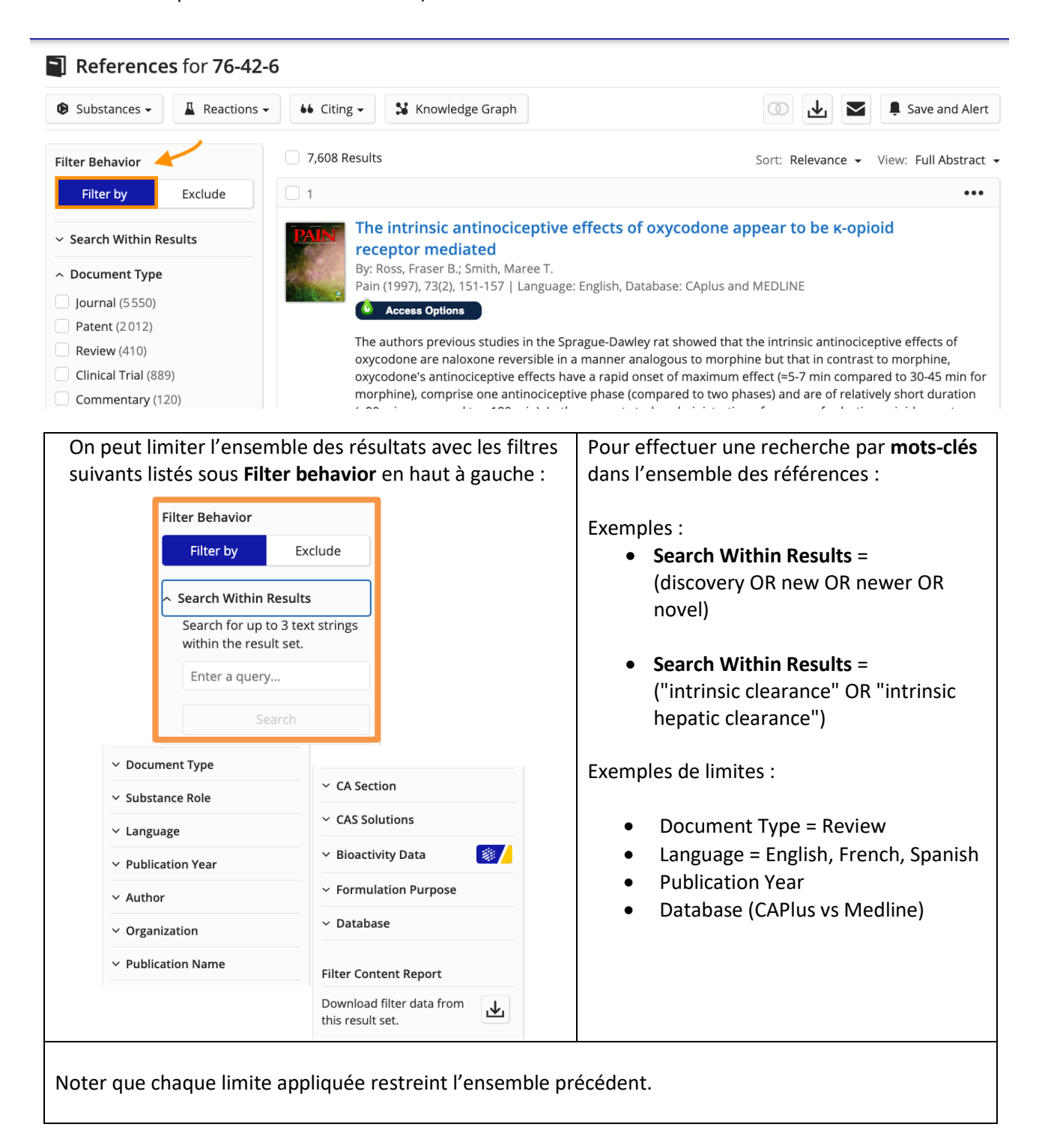

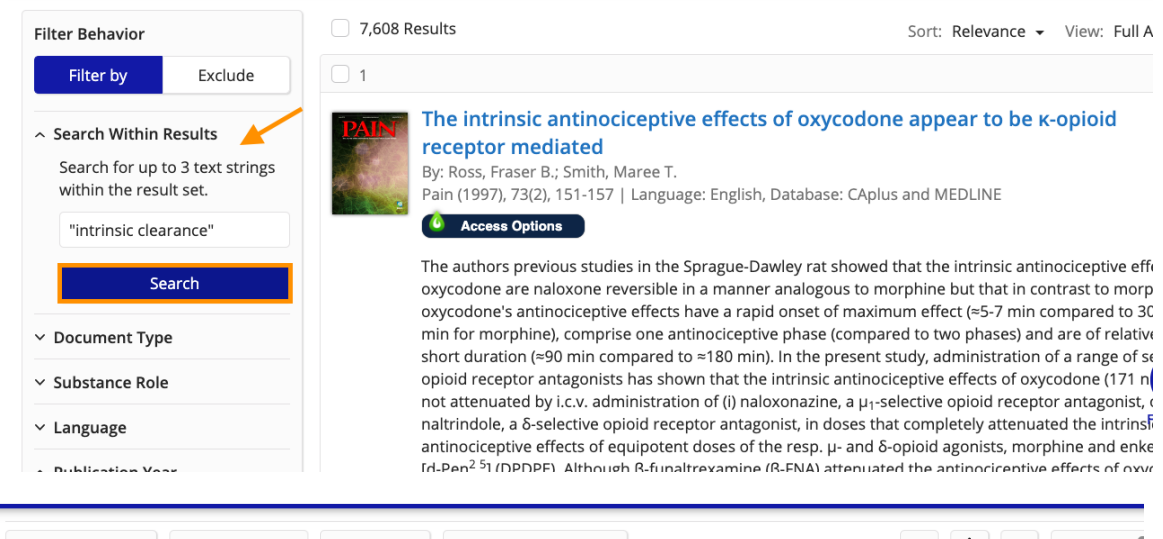

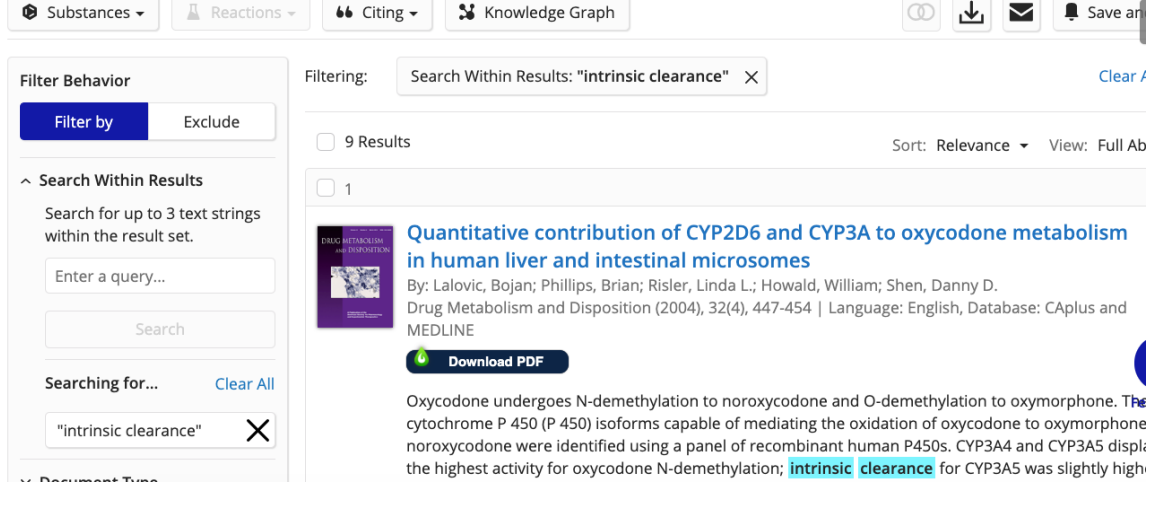

#### <span id="page-5-0"></span>Exclure un filtre

Noter qu'il est possible d'exclure une limite, un type d'étude (Brevet), par exemple :

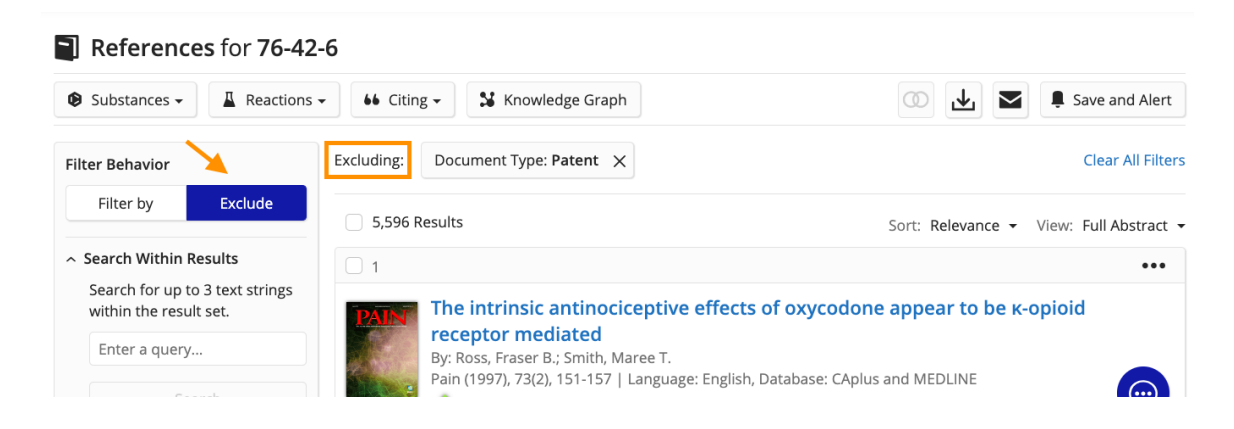

#### <span id="page-6-0"></span>Supprimer un ou des filtres

À tout moment, on peut effacer les filtres appliqués en cliquant sur *Clear All Filters* à droite ou en supprimant un filtre à la fois à l'aide du X.

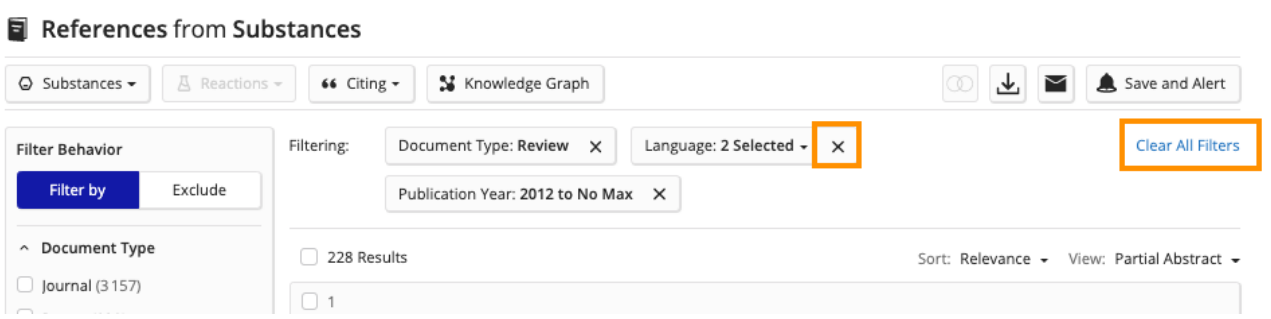

#### <span id="page-6-1"></span>Consulter les références, puis accéder au texte intégral

Pour consulter le texte intégral ou voir les options d'accès au texte, il est possible de cliquer sur Download PDF / Access Options (après avoir préalablement téléchargé l'extension LibKey [Nomad\)](https://thirdiron.com/downloadnomad/) ou cliquer sur Full Text, puis sélectionner *Université de Montréal : Obtenir*

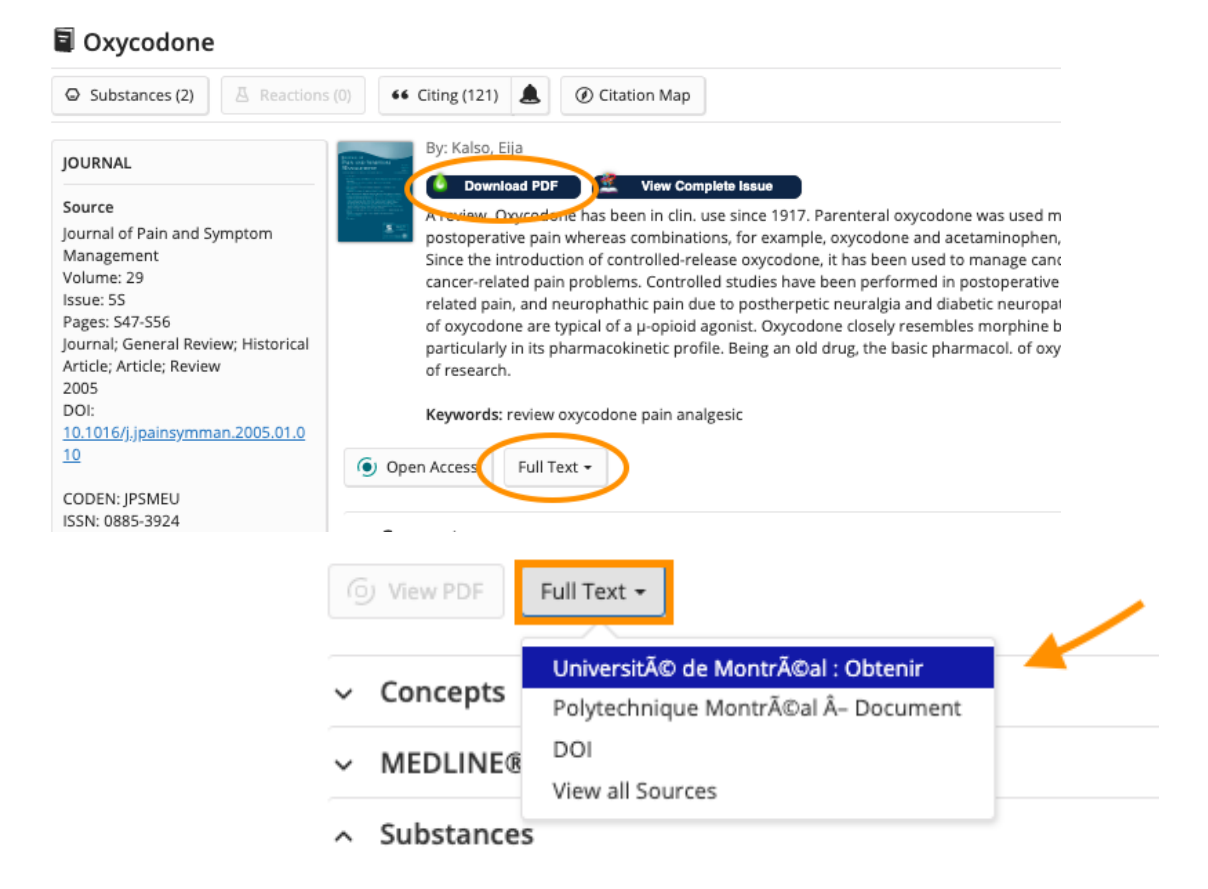

Le résolveur de lien vous indique ainsi les options d'accès au texte :

- 1- Si l'article est disponible en ligne*,* cliquer sur *Voir texte intégral* (à l'extérieur du campus, accès par **[Proxy](https://bib.umontreal.ca/travailler/soutien-informatique/proxy)** ou par branchement au **VPN**)
- 2- Si la version numérique n'est pas disponible, vérifier la disponibilité du format imprimé de l'article en cliquant sur *Vérifier la disponibilité dans votre catalogue de bibliothèque (Sofia).* Il est possible de consulter l'article en version papier à la bibliothèque ou de demander une [numérisation.](https://bib.umontreal.ca/emprunter/document/numeriser)
- 3- Si l'article n'est pas disponible dans les collections de l'UdeM, vous pourrez faire une demande de Prêt entre bibliothèques [\(PEB](https://bib.umontreal.ca/emprunter/peb)) pour l'obtenir.

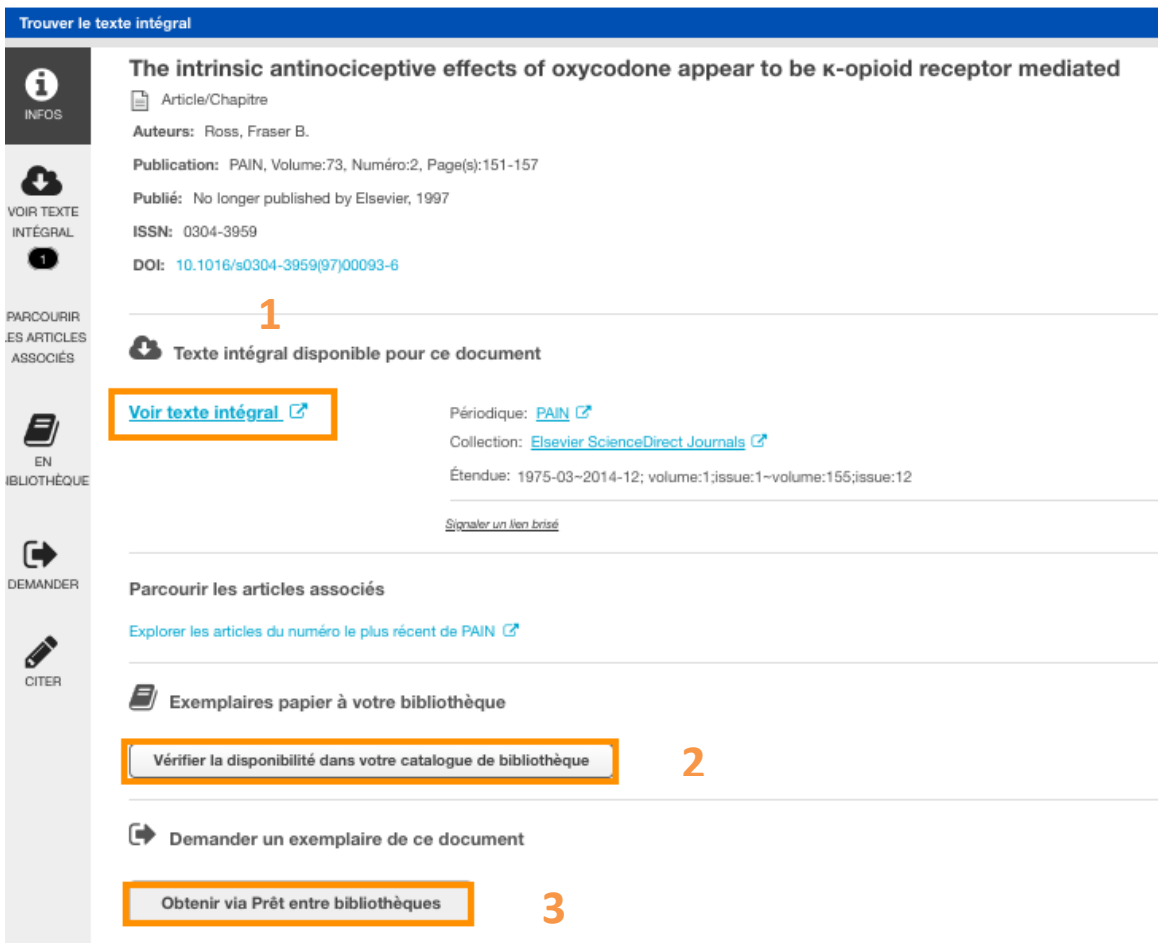

Tous les détails pour **Obtenir un document** : [https://bib.umontreal.ca/obtenir-un](https://bib.umontreal.ca/obtenir-un-document/pret-renouvellement-retour)[document/pret-renouvellement-retour](https://bib.umontreal.ca/obtenir-un-document/pret-renouvellement-retour)

### <span id="page-8-0"></span>Générer la citation des articles pertinents en style Vancouver

- Copier le titre de l'article et le coller dans le champ Title du [Single Citation Matcher](https://can01.safelinks.protection.outlook.com/?url=https%3A%2F%2Fwww.ncbi.nlm.nih.gov%2Fpubmed%2Fcitmatch&data=05%7C01%7Ceve.baribeau.marchand%40umontreal.ca%7C14ea684cb7bf4bbfdfe808dabc1750c3%7Cd27eefec2a474be7981e0f8977fa31d8%7C1%7C0%7C638029105571368258%7CUnknown%7CTWFpbGZsb3d8eyJWIjoiMC4wLjAwMDAiLCJQIjoiV2luMzIiLCJBTiI6Ik1haWwiLCJXVCI6Mn0%3D%7C3000%7C%7C%7C&sdata=4EdTELLv1rQzSt5XBJhduX2vqiJ0eLS4NAtUqs4kfdg%3D&reserved=0) de PubMed.
- Cliquer sur Search.
- Une fois sur la page de la référence dans PubMed, cliquer sur le bouton  $\begin{array}{|c|c|c|c|c|}\n\hline\n\text{46 Cite} & \text{au} \\
\hline\n\end{array}$ au bas de la notice de l'article (affichage Summary) ou dans la colonne de droite (affichage Abstract).
- Choisir le style bibliographique parmi les 4 options. Le style NLM est celui qui se rapproche le plus du style Vancouver.

Si la référence n'est pas indexée dans PubMed, veuillez consulter la section *En bibliographie* du guide [Citer selon le style Vancouver.](https://bib.umontreal.ca/citer/styles-bibliographiques/vancouver?tab=5238428)

Si vous avez besoin d'aide, n'hésitez pas à communiquer avec les techniciennes en documentation de la Bibliothèque de la santé : Par courriel, via Teams ou par téléphone au 514-343-6826

- o [eve.baribeau.marchand@umontreal.ca](mailto:eve.baribeau.marchand@umontreal.ca)
- o [patrice.bergeron@umontreal.ca](mailto:patrice.bergeron@umontreal.ca)
- o [nancy.primeau@umontreal.ca](mailto:nancy.primeau@umontreal.ca)